# Precision IQ Beknopte gebruikershandleiding

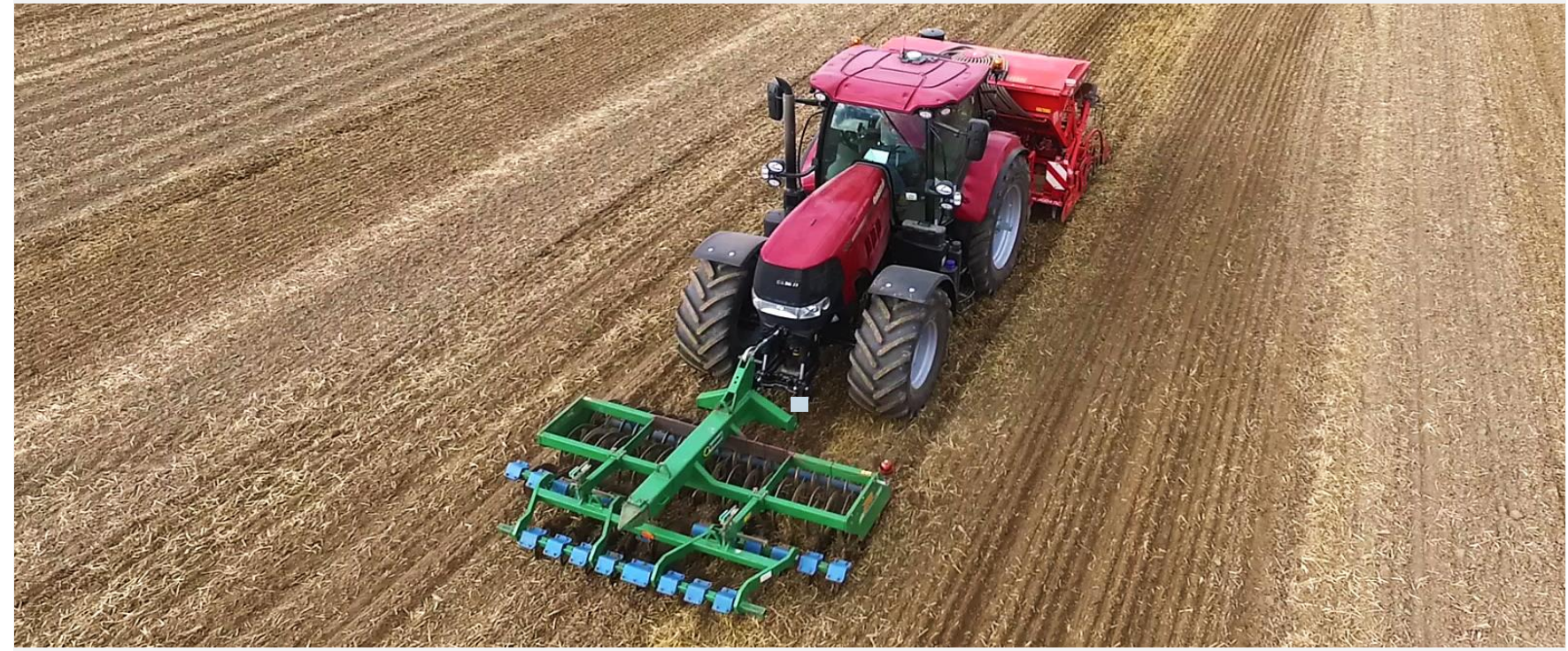

Deze informatiebrochure geeft een overzicht van de belangrijkste functies van het XCN1050 en XCN2050 scherm.

Deze vervangt geenszins de officiële gebruikershandleiding!

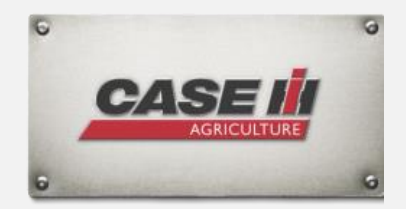

## Inleiding

### Stap voor stap naar autosturing

- De autosturing-knop in de kabine activeren
- **Precision IQ App openen**
- Machine kiezen/ aanmaken
- Werktuig kiezen/ aanmaken
- Materiaal kiezen/ aanmaken
- Perceel kiezen/ aanmaken
- **Het werkscherm openen**
- Een geleidingslijn aanmaken of selecteren in de veldmanager
- $\Rightarrow$  Aan de slag!
- Bij voorbereide machines moet de **autosturing knop** in de cabine geactiveerd worden
- Bij machines met een stuurmotor (EZ-Pilot, Autopilot Motordrive) moet de noodschakelaar uitgeschakeld zijn

## Inhoudstafel

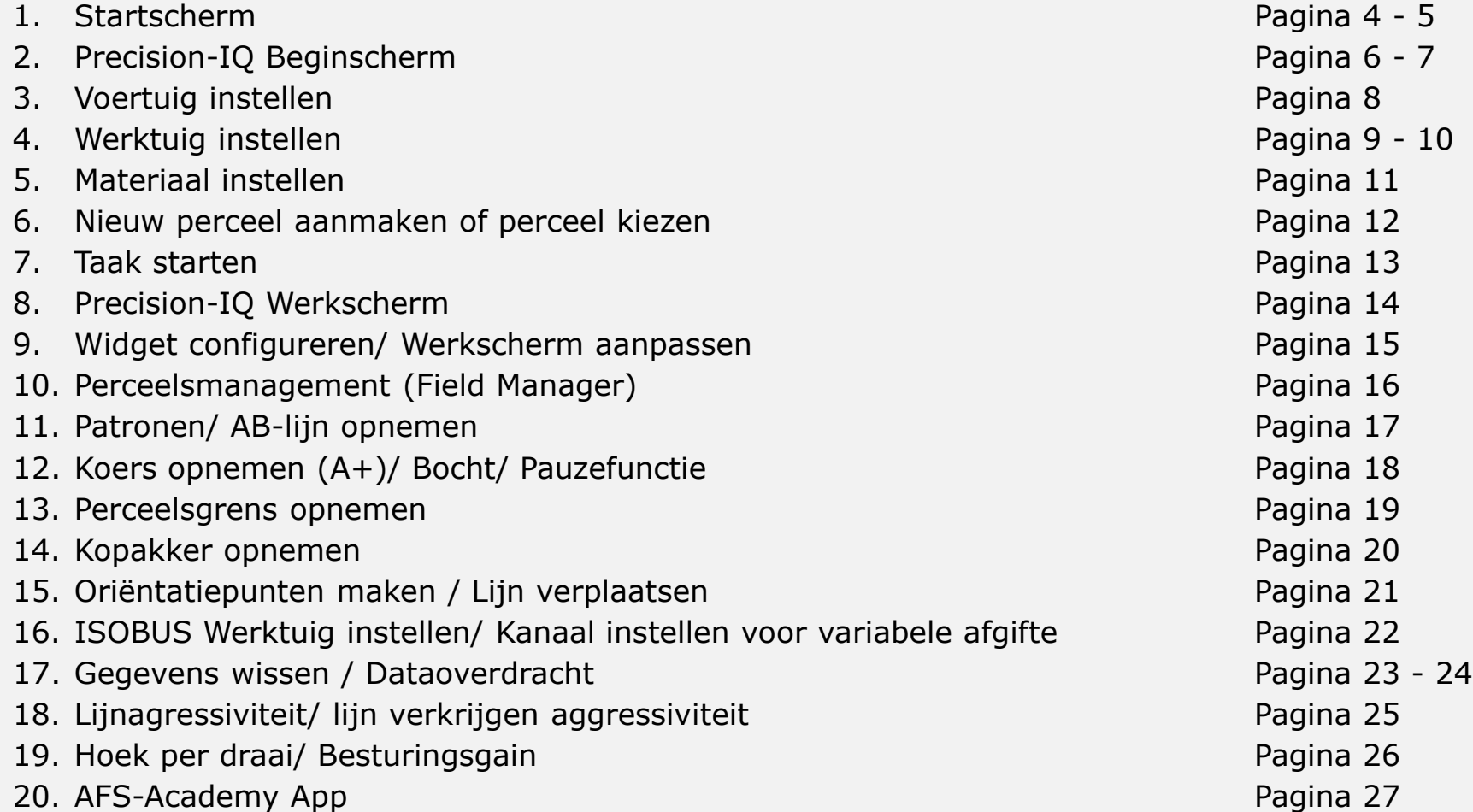

### Startscherm

- 1. Hoofdmenu met alle APPS
- 2. Precision IQ App
- 3. App Centrale: updates
- 4. Modem services: diagnose van de modem
- 5. Handleiding
- 6. Webbrowser (internet)
- 7. Instellingen

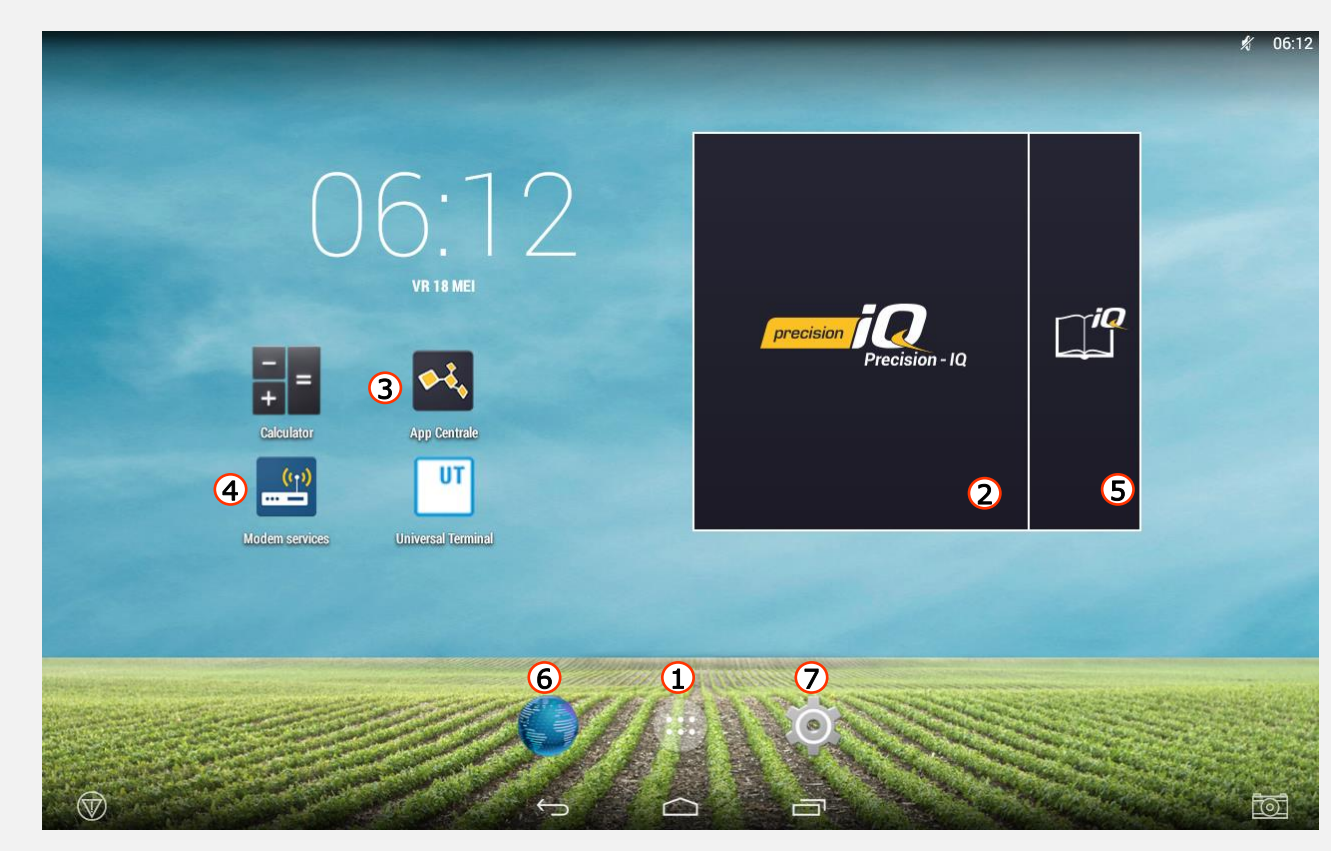

## Startscherm

Druk op (:::) om toegang te krijgen tot de verschillende Apps. Deze kunnen ook aan het beginscherm toegewezen worden.

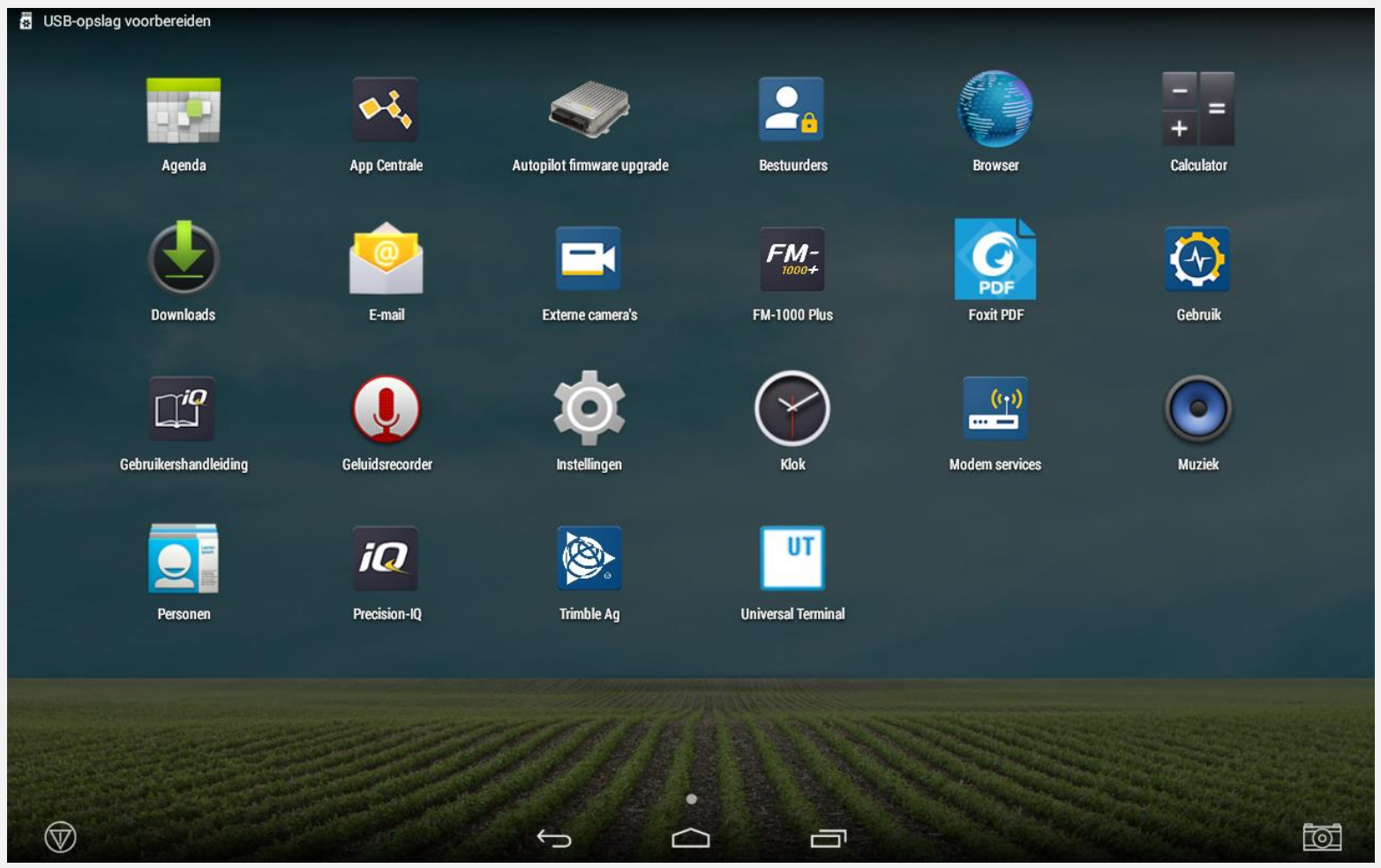

## Precision-IQ Beginscherm

- $\mathbb V$ Noodknop: Raak aan om alle activiteiten te stoppen die worden bestuurd door het display
- Terug: Tik om terug te keren naar de vorige weergave ◁
- Beginscherm: Tik om terug te keren naar het startscherm O
	- Laatst weergegeven: Tik om de laatst bekeken weergaven te tonen
- िल

Г

Screenshot: Foto's van het scherm maken

Tip: Linksboven in het scherm druk u op het satellietpictogram om de huidige GNSSstatus te bekijken

De kleur van het satellietsymbool in de linkerbovenhoek geeft informatie over de GNSS-status:

Groen: Correctiegegevens worden ontvangen Geel: De positiegegevens worden bijgewerkt op basis van de correctie-dataservices Rood: Er kunnen geen correctiegegevens worden ontvangen

- xFill aan: Invulcorrectiegegevens worden nu maximaal 15 minuten gebruikt  $(\!\!(\!\!\infty\!\!\!)\!)$
- xFill-waarschuwing: Er zal minder dan 5 minuten xFill-correctietijd zijn (((x))

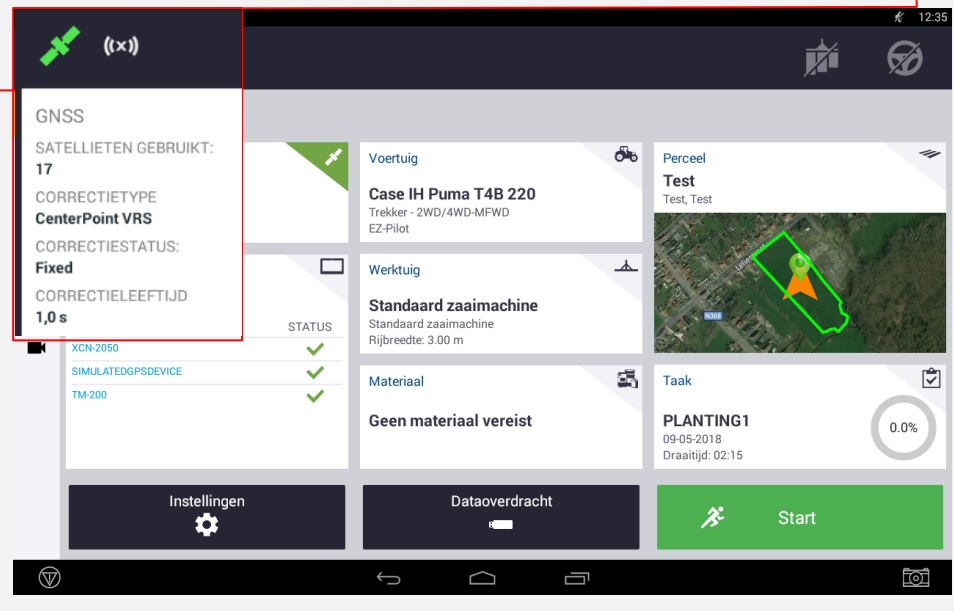

### Precision-IQ Beginscherm

- 1 GNSS: correctie-signaal instellen
- 2 Systeem: overzicht van de aangesloten componenten en softwareversie
- 3 Instellingen: algemene instellingen van de Precision-IQ App
- $4)$  Voertuig: voertuiginstellingen en toegang het kalibratie-menu voor de autosturing
- 5 Werktuig: werktuigen aanmaken en selecteren, instellingen voor afgifte- en/of sectiecontrole

- 11 Sneltoetsen:
	- Beginscherm
	- Werkscherm
	- Perceelsoverzicht
	- Systeemoverzicht
	- ISOBUS Virtual Terminal
	- Camera
- 6 Materiaal: aangeven welk soort materiaal (zaad, beschermingsmiddel) er wordt gebruikt
- 7 Dataoverdracht: wissen en overzetten van percelen en gegevens
- 8 Perceel: perceel aanmaken of selecteren uit het overzicht
- 9 Taak: aanmaken en selecteren van een taak in overeenstemming met het type werktuig (strooien, planten)
- **10 Start:** roep het werkscherm op om met het geselecteerde voertuig en werktuig een veldactiviteit te starten

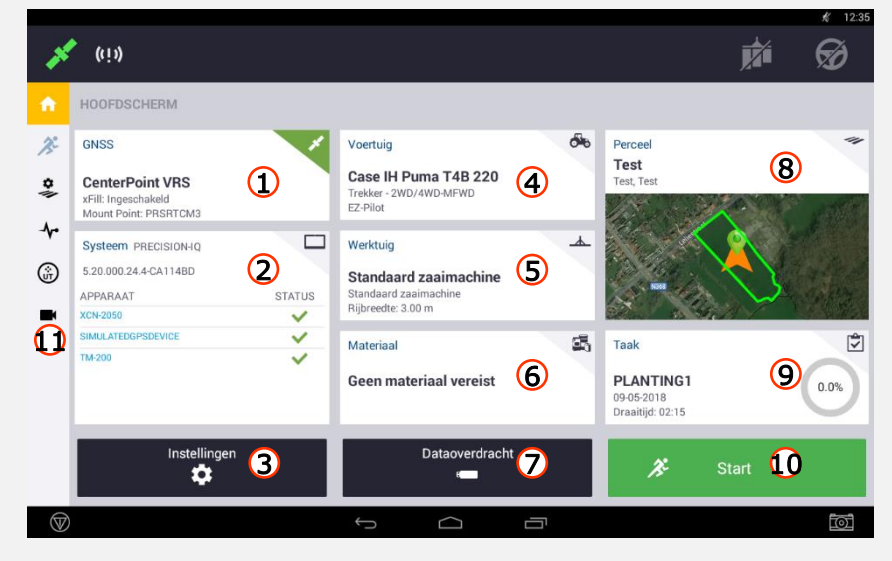

## Machine instellen

Open het instellingenmenu van het voertuig voordat u voor de eerste keer naar uw werkscherm gaat. Geef hier uw voertuig-specifieke instellingen aan en bewaar deze onder een bepaalde voertuignaam.

- $1)$  Kies een reeds toegevoegd voertuig uit de lijst
- 2) Maak een nieuw voertuigprofiel aan
- 3) Of wijzig een reeds bestaand voertuigprofiel.
- 4) Kalibreren: Nadat u aangegeven heeft welke machine en welk geleidingssysteem u gebruikt en het voertuig heeft geselecteerd, kan u de machine kalibreren.

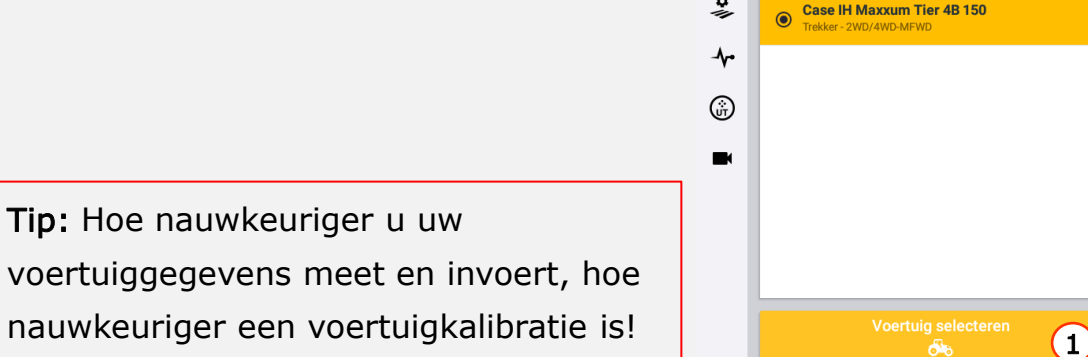

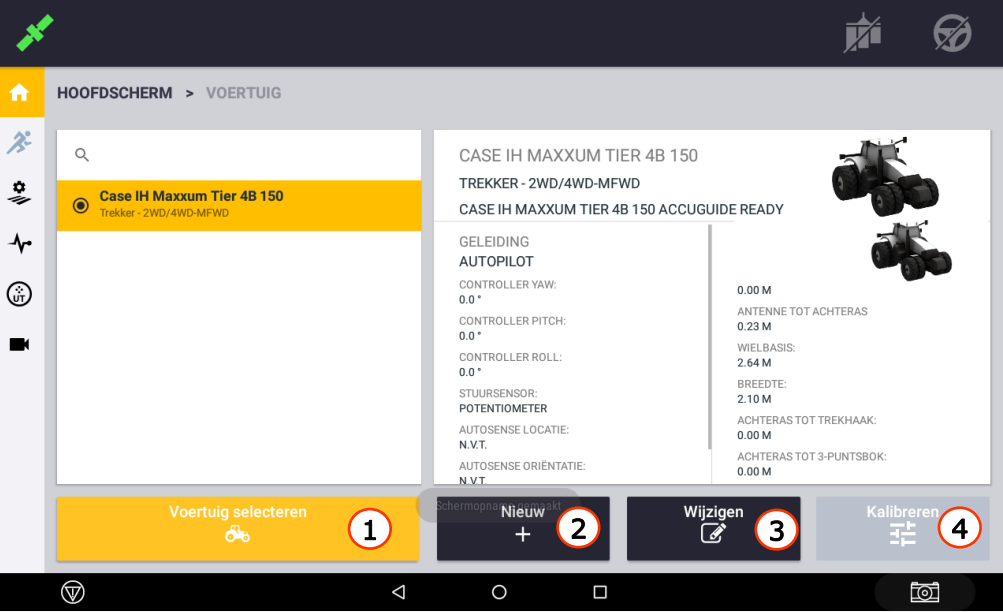

08:38 ⊜ ⇔⊦⊽

### Werktuig instellen

Doorloop stap voor stap de weergegeven menu's. Let erop dat u volledig en nauwkeurig alle afmetingen erin zet en de juiste eenheden gebruikt.

- 1) Maak een nieuw werktuigprofiel aan
- 2) Kies een reeds toegevoegd werktuig uit de lijst
- 3) Of wijzig de instellingen
- 4) Of verwijder een bestaand werktuig

Als u een ISOBUS-compatibel werktuig heeft aangesloten, worden alle gegevens zoals het type (planter, kunstmeststrooier) en de afmetingen automatisch naar het scherm overgebracht.

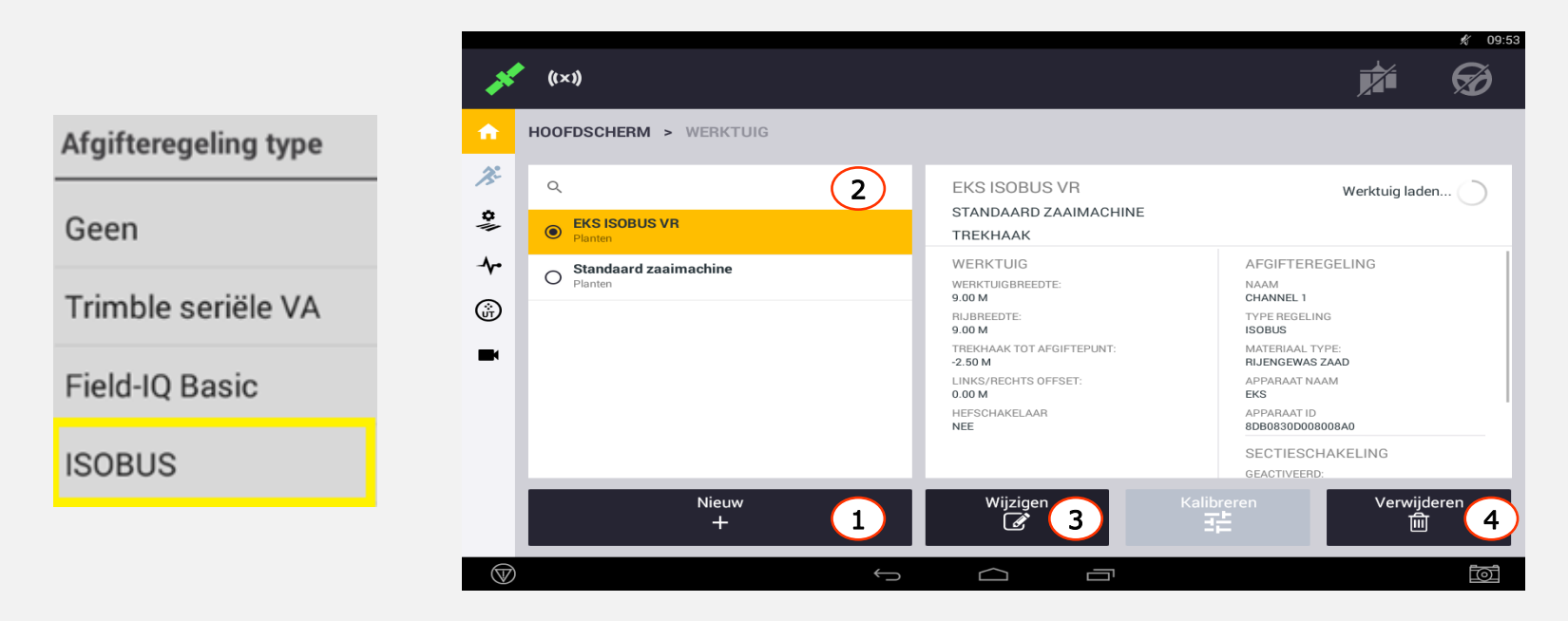

### Werktuig instellen

Druk op om naar het werktuig menu te komen.

- 1) Werkbreedte: breedte van werktuig inclusief frame (voor waarschuwingsberichten)
- 2) Rijbreedte: werkelijke werkbreedte van het werktuig (lijn tot lijn)  $\rightarrow$  breedte voor hectareteller
- 3) Overlap/Verschuif: om fouten te voorkomen, kunt u een dubbelzijdige overlapping definiëren
- $\overline{4}$ ) Links/Rechts offset: stel de afstand van het midden van het werktuig tot de antenne in (in geval van een zijmaaier bijvoorbeeld)
- 5) Fysieke breedte: breedte van werktuig inclusief frame
- 6) Fysieke lengte: lengte van het volledige werktuig

Tip: Hoe preciezer u meet en invoert, hoe preciezer u kunt werken met het besturingssysteem en een bewerking kunt uitvoeren!

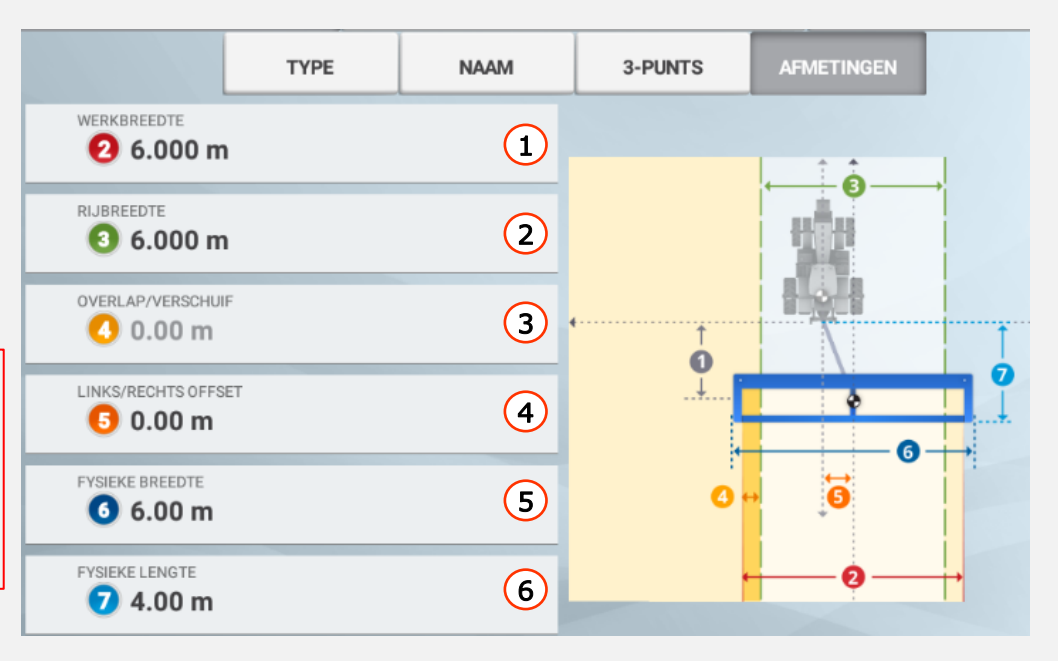

## Materiaal instellen

Voor sectie-controle of variabele afgifte kunt u een of meer materialen toevoegen en gebruiken. (Bijv. maïszaad, vloeibare meststof, sproeimengsel)

- 1) Maak een nieuw materiaal aan
- 2) Kies een al bestaand materiaal uit de lijst
- 3) Of wijzig het materiaal
- 4) Of verwijder een al bestaand materiaal.

Kies vervolgens het materiaal en wijs dit aan een kanaal toe. Bijvoorbeeld ISOBUS zaaimachine (met 2 kanalen)

- Kanaal 1: Zaad
- Kanaal 2: Meststof

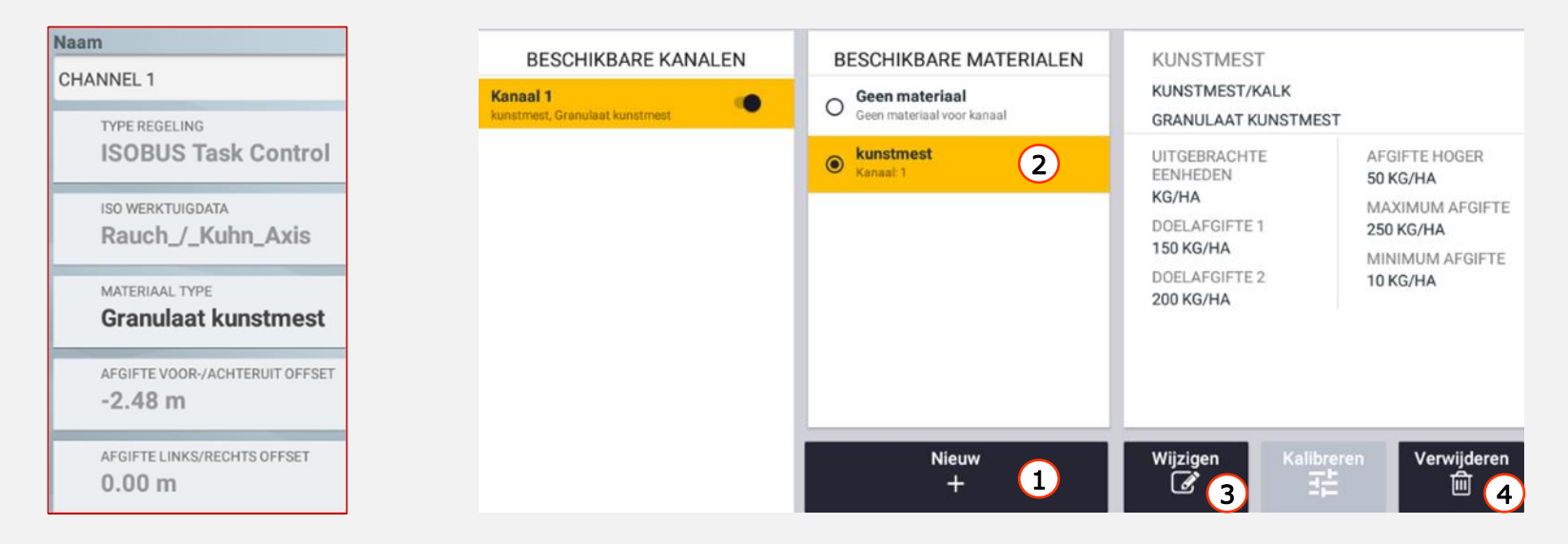

### Nieuw perceel aanmaken of perceel kiezen

Om de geheugenstructuur van pagina 23 permanent te behouden en makkelijk alle velden en opgenomen lijnen terug te vinden, gaat u best als volgt te werk.

Hoewel u dus niet gevraagd wordt om bij openen van een nieuw veld een klant en bedrijf aan te geven, is het toch een goed idee om via de field manager dit nadien toe te voegen. Dit om een goed overzicht te behouden! **Nieuw** 

- 1 Om een nieuw perceel aan te maken druk in het beginscherm op **te steed on te belang** en
- 2 of kies een al bestaand perceel uit de lijst
- 3 of verwijder een perceel indien u het niet meer nodig heeft
- 4 Het door u gekozen perceel wordt rechts **op de kaart** getoond.

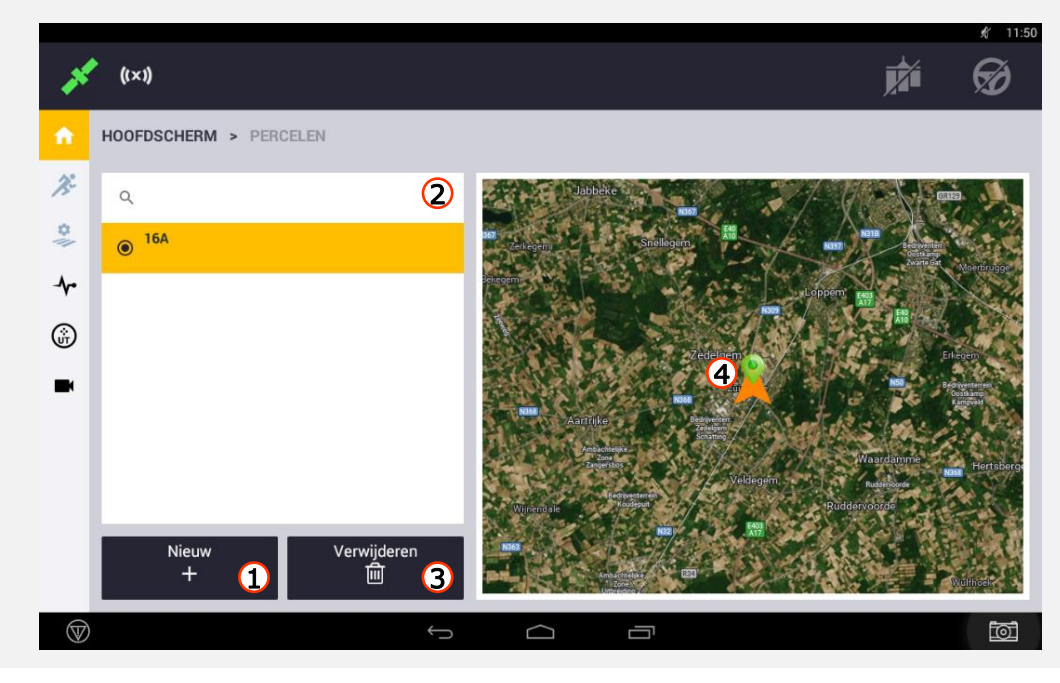

 $\pm$ 

### Taak starten

Onder een taak wordt de bewerkte oppervlakte opgeslagen. Dit wordt opgeslagen als een gele markering en telt tegelijkertijd als een hectareteller.

- Maak een nieuwe taak aan  $(1)$
- Kies een al bestaande taak uit de lijst  $(2)$
- Wijzig de taak 3
- Of verwijder de taak  $(4)$

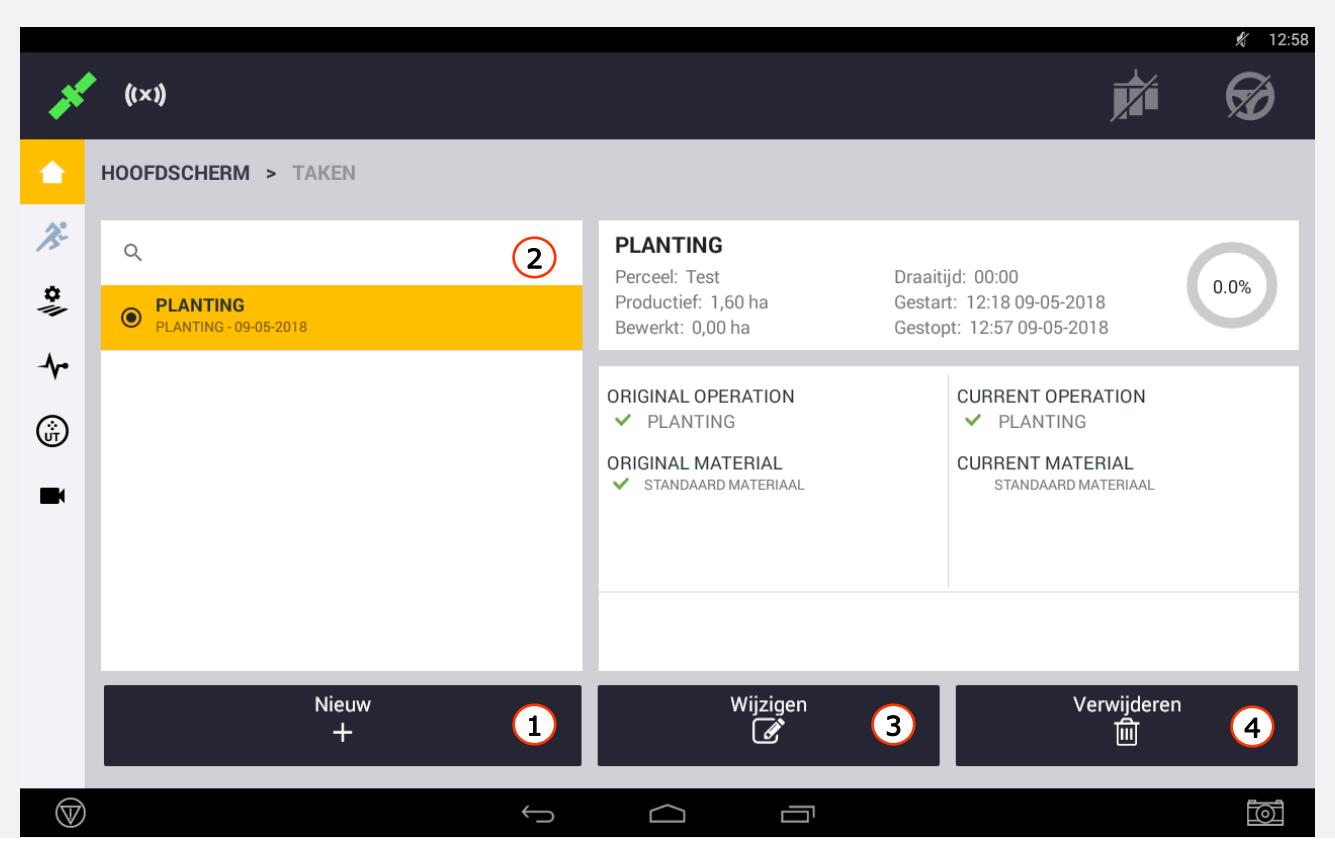

## Precision-IQ werkscherm

- 1) Field Manager: bewerk geleidingslijnen en features in het gekozen perceel
- 2 Widgets: geef aan wat u wil zien in het werkscherm (bv. positie)
- 3 Lagen: selecteer het type applicatie (bv. hoogte of overlap)
- 4) Lijnen opnemen: zie pagina 19
- 5) Features: geef hindernissen aan (punt, lijn of vlak)
- 6 Verberg of toon de sectieregeling
- **11 Geleiding afstellen:** verplaatsen, verkorten en werktuigdrift
- 12 Afgifteregeling: pas hier de hoeveelheden aan
- <sup>3</sup> ISOBUS UT: Hier ziet u de virtuele terminal van uw ISOBUS-werktuig,

Het werkscherm is uw gebruikersinterface tijdens het werk. Hier kunt u uw veldactiviteiten doen en lijnen opnemen.

Het is pas mogelijk om naar het werkscherm te gaan als er een voertuig en werktuig is geselecteerd. Materiaal is enkel noodzakelijk indien u met sectie- en/of afgiftecontrole werkt

- 7 Snelheidsmeter: geeft uw huidige GPS-snelheid weer
- 8 Afwijking: waarde van de afwijking van het voertuig ten opzichte van de huidige geleidingslijn
- **9 Status Hectare-teller:** activering door te tikken op of wanneer ingeschakeld

10 via rijhendel (alleen voor voorbereide tractoren) Status stuursystem: activeren door aan te tikken of

Rood: het automatische stuursysteem kan niet worden ingeschakeld (geen lijn beschikbaar, te ver weg of geen DGPS)

Geel: klaar om de automatische besturing in te schakelen Groen: automatische besturing ingeschakeld

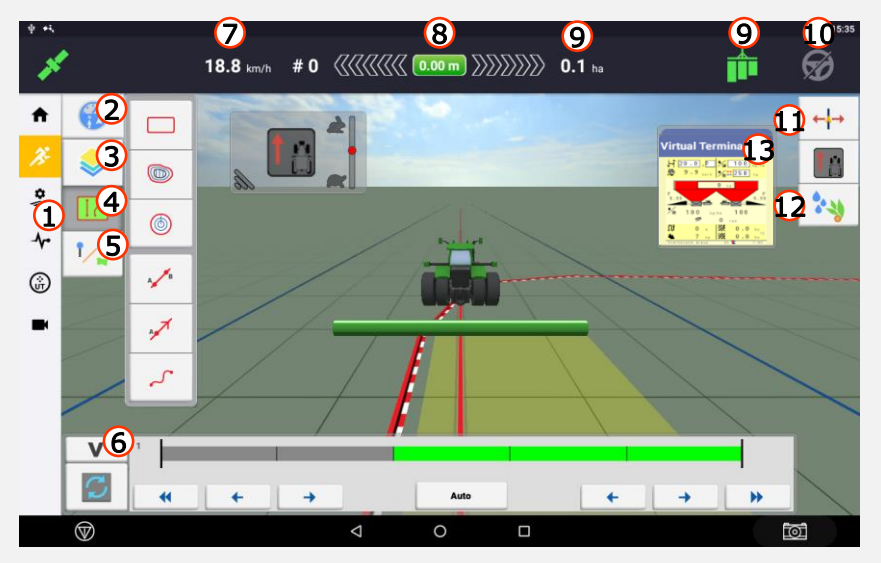

## **Widgets**

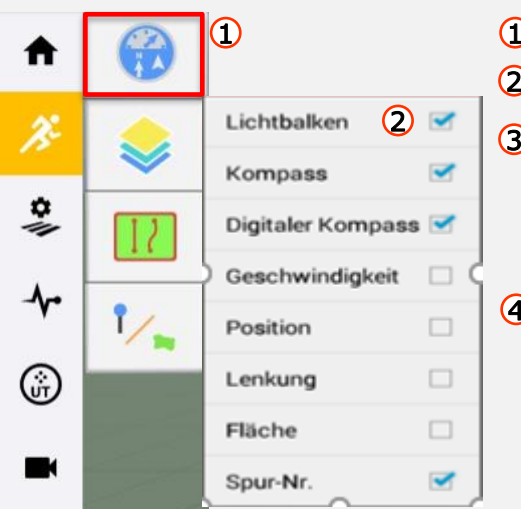

 $\overline{1\!\!1}$  Om Widgets **toe te voegen** of **te verwijderen** druk op

2 Alle zichtbare Widgets hebben een vinkje.

3 Raak de rechterkant van een widget aan om de grootte aan te passen.

(Bv. ISOBUS – UT vergroten om de functies op het scherm te kunnen gebruiken.

4 Verplaats een widget door deze vast te houden en naar de juiste plaats in het werkscherm te verslepen.

U kunt de universele terminal voor uw ISOBUS-werktuig activeren. Ga naar Instellingen  $\rightarrow$  ISOBUS

Tip: het werkscherm kan worden gepersonaliseerd door widgets toe te voegen.

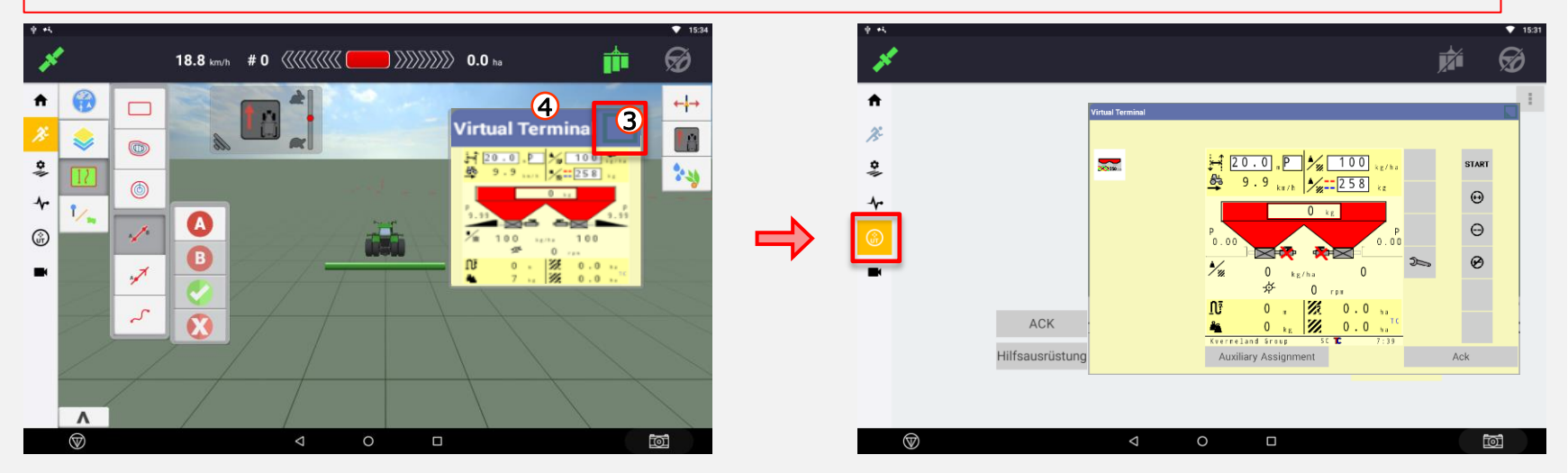

### Perceelsmanagement (Field Manager)

- 1)Perceelsoverzicht: Weergave van veldinformatie, datastructuur en actieve geleidingslijnen
- 2 Geleidingspatronen: Weergave van de opgeslagen, beschikbare geleidingslijnen van het veld. Te allen tijde kunnen lijnen geactiveerd / gedeactiveerd, verwijderd, hernoemd en verplaatst worden. Het werkscherm geeft alleen de actieve geleidingslijn weer.
- 3 Grenzen: Weergave van geregistreerde grenzen. Deze binnen- en buitengrenzen kunnen ook naar wens naar binnen en naar buiten toe worden verplaatst. Afhankelijk van de toepassing kunnen verschillende grenzen worden geactiveerd. Het actieve patroon wordt in rood op de kaart weergegeven.
- 4 Orientatiepunten: Weergave van de opgenomen oriëntatiepunten (punt, lijn of vlak). Ook omvorming van lijn- en vlakfeatures is mogelijk (van productief naar niet-productief en omgekeerd).
- 5) Taakhistorie: Weergave van eerdere taken met start- en stoptijd. Om een overzicht te krijgen van de reeds bewerkte oppervlakte in eerdere bewerkingen, kunt u oudere taken openen. Bij het starten van een nieuwe taak wordt de vorige taak voltooid en opgeslagen.

Tip: Gebruik onze AFS-desktopsoftware om uw veld perfect te plannen! Hiermee is het mogelijk om het volledige veld te beheren en op basis van grenzen ook lijnen te tekenen.

Pas wanneer u een nieuwe taak start, verdwijnt de oppervlaktelogging (gele inkleuring) van de laatst geselecteerde taak!

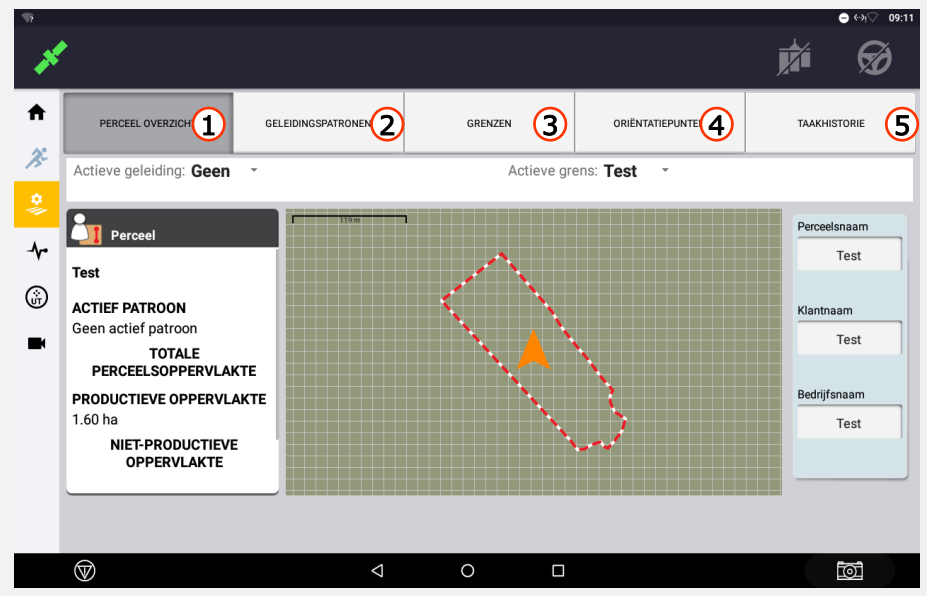

## Patronen/ AB-lijn opnemen

Om met het besturingssysteem te werken, moet u een geleidingslijnen opnemen. Het systeem biedt voor elke situatie een groot aantal verschillende patronen.

Ga naar het werkscherm  $\bigcirc$  en druk op  $\bigcup$   $\bigcup$   $\bigcirc$ 

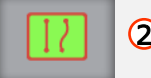

U kan kiezen tussen deze patronen:

- Perceelsgrens: de rand van het veld opnemen  $\circ$
- Kopakker: buitenste kopakkerlijnen opnemen plus de AB / A + -lijn voor binnenin  $\omega$
- AB–lijn: rechte lijn tussen twee referentiepunten A en B  $\bigcirc$
- A+ lijn: rechte lijn die begint bij punt A en in de aangegeven richting loopt.  $\odot$
- Bocht: exacte route met gebogen en rechte stukken tussen twee referentiepunten  $\mathcal{D}% _{T}=\mathcal{D}_{T}\!\left( a,b\right) ,\ \mathcal{D}_{T}=\mathcal{D}_{T}\!\left( a,b\right) ,$

#### Opname van een AB-lijn:

- $\triangleright$  Rij naar het langste rechte stuk in het veld
- $\triangleright$  Kies AB-lijn als patroon
- Druk op Punt A
- $\triangleright$  Rij minstens 10 meter in de gewenste richting.
- $\triangleright$  Druk op Punt B  $\rightarrow$  Tussen de twee punten wordt een rechte lijn getrokken en parallellen verschijnen links en rechts van de lijn.

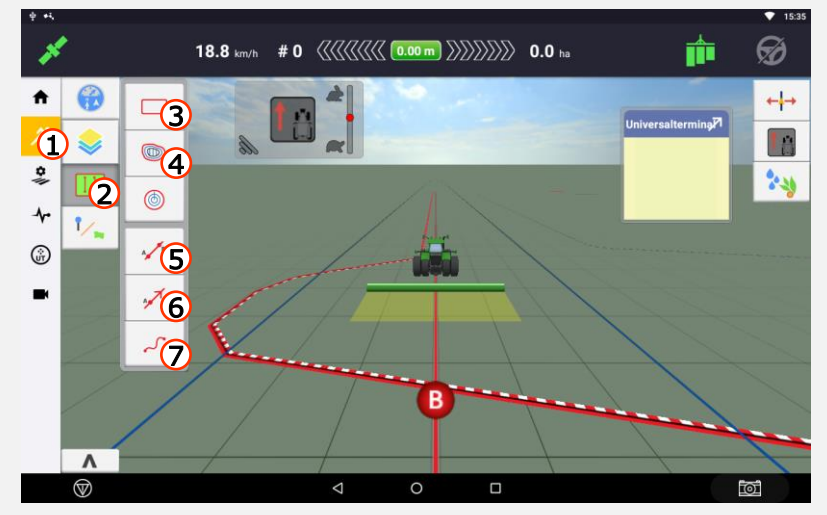

## Koers opnemen (A+)/ Bocht/ Pauzefunctie

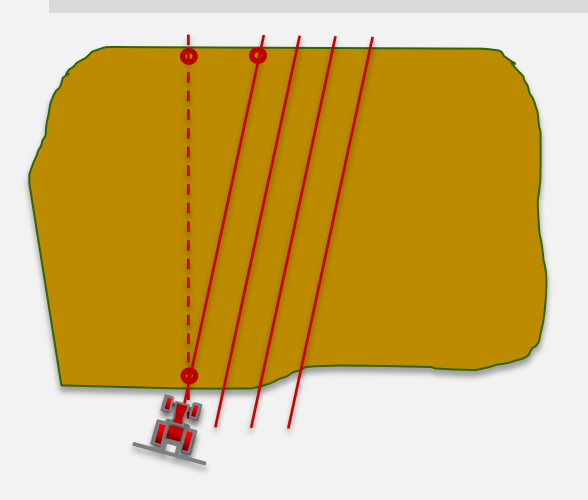

#### Een koers opnemen (A+)

Met een koers kunt u een rechte lijn in de gewenste richting creëren.

Geef bijvoorbeeld een richting van +/- 5 graden ten opzichte van de oorspronkelijke lijn aan wanneer u aan de gang gaat met de maïsstoppel.

#### Een bocht opnemen

Met behulp van de pauzefunctie is het mogelijk om rechte stukken in een bocht op te nemen.

De pauzefunctie is beschikbaar voor:

- Bochten
- Grenzen
- Oriëntatiepunten (lijn, vlak)
- Kopakkers

Tip: Voor het opnemen van hoeken in het perceel, druk kort op de pauze-toets om de opname te stoppen en druk vervolgens opnieuw op pauze als u de hoek om bent.

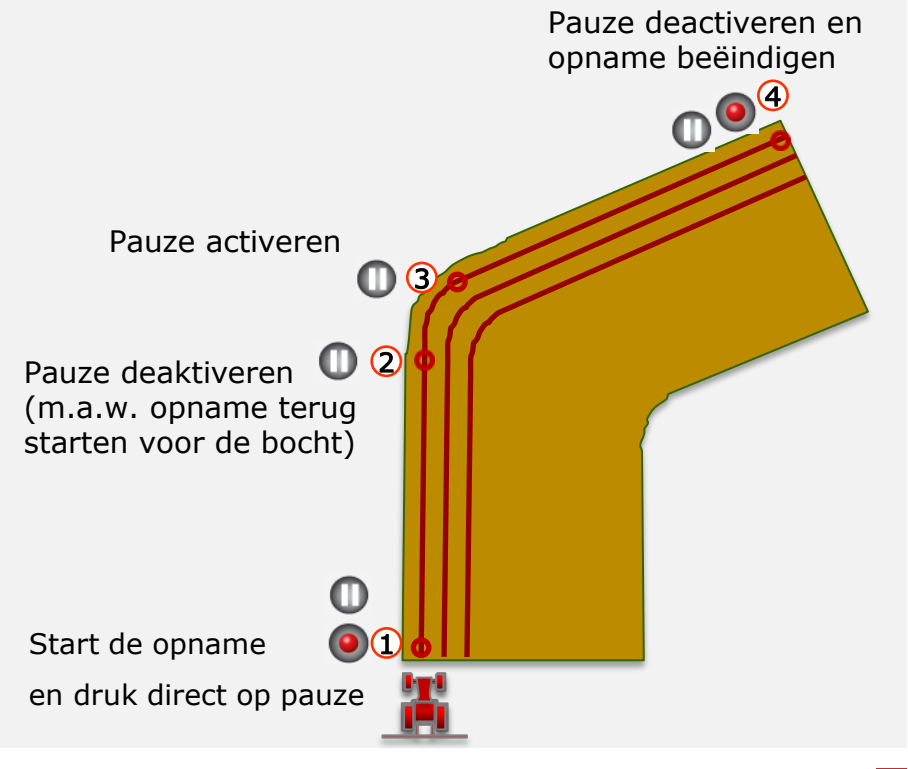

### Perceelsgrens opnemen

Perceelsgrens opnemen

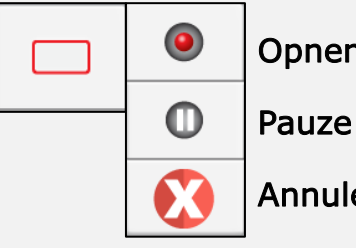

### Opnemen/ beëindigen

Annuleren De perceelsgrens kan achteraf worden gewijzigd Selecteer het vastlegpunt van de grens (midden, links of rechts van het werktuig).

Ga hiervoor naar Grenzen

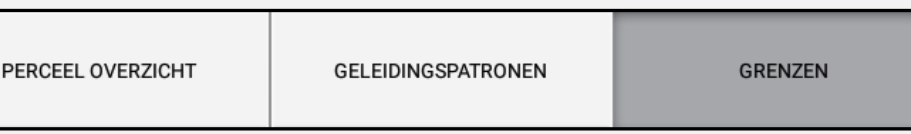

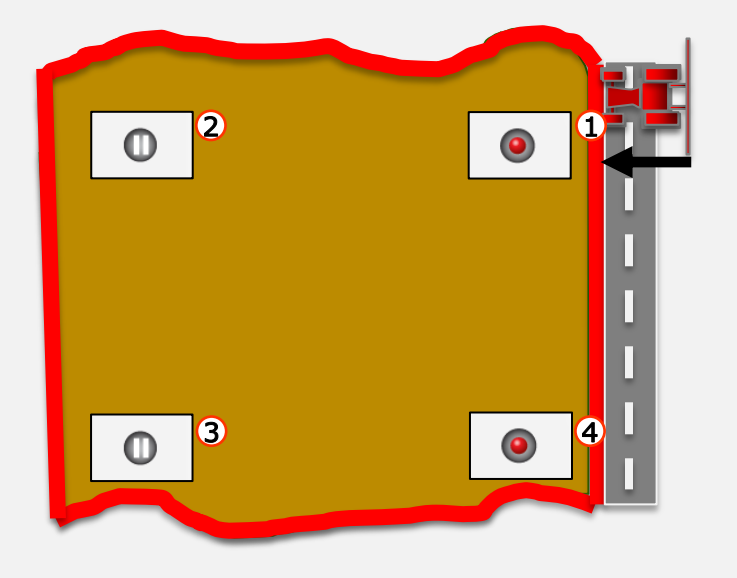

**1**) Start de opname 2 Om een recht stuk op te nemen, drukt u op pauze  $_3$  Einde van de pauze  $\rightarrow$  opname verder zetten 4) Beëindigen van de opname: 1. Automatisch bij het naderen van het startpunt 2. Druk op de opname-knop. Dan wordt een rechte lijn naar het startpunt doorgetrokken.

 $\Box$  Vastlegpunt

Links

 $\boldsymbol{\Omega}$ 

VASTLEGPUNT

Rechts

## Kopakker opnemen

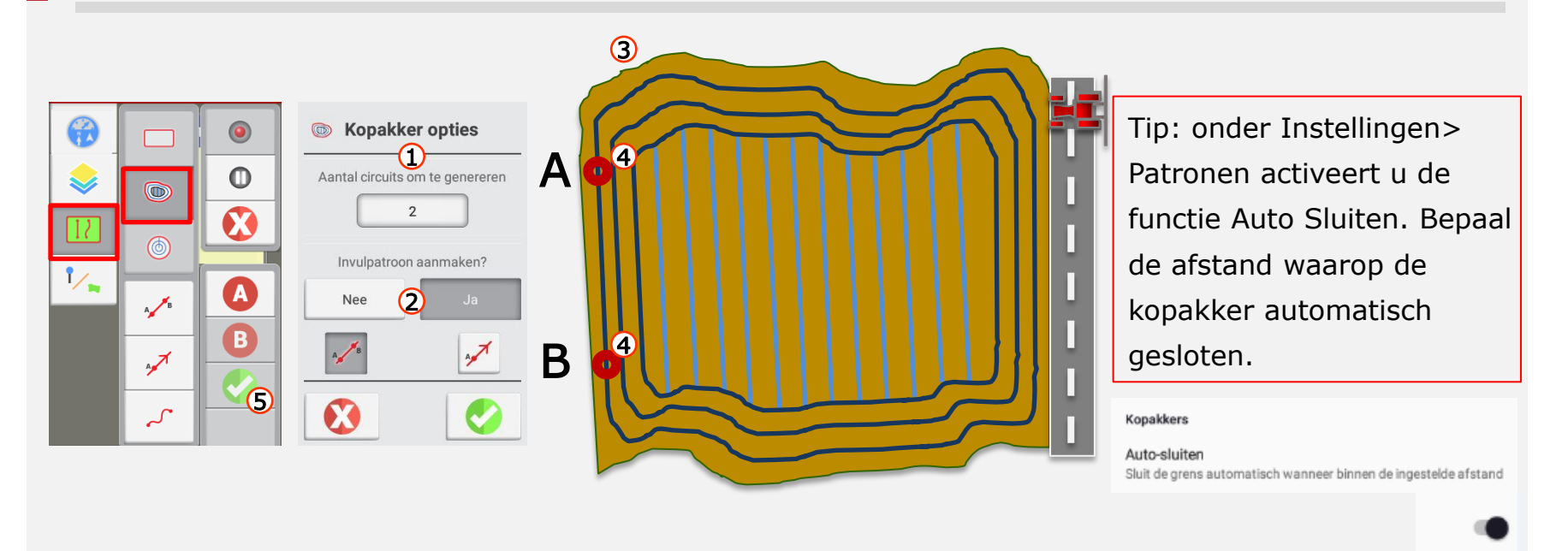

1 Leg het aantal kopakkerrondes vast.

Deze kunnen eventueel later nog in het lijnen-menu aangepast worden.

- 2 Kies dan het type lijn (AB/A+) voor het binnenveld.
- Neem je kopakker op (op de zelfde manier als een grens) (zie pagina 19) 3
- Tegelijkertijd kan je dan ook de AB-lijn (of A+) lijn opnemen die het patroon gaat bepalen van het 4 binnenveld. Vergeet na punt B te zetten ook niet op het groene vinkje te drukken.

5 Sluit de kopakker door naar het beginpunt van de opname te rijden. Druk nogmaals op de knop of laat de grens automatisch sluiten.

## Oriëntatiepunten maken / Lijn verplaatsen

Karteren

- Druk op om verschillende oriëntatiepunten of obstakels aan te maken
- $1)$  Punt: Plaats een markering op de kaart voor een puntvormig orientätiepunt. Denk hierbij aan putten, stenen of bomen.
- 2 Lijn: Leg een lijn vast als herkenningspunt. Denk hierbij aan een sloot, hek of weg.
- 3) Vlak: Leg een vlak vast als orientätiepunt. U kan een vlak als productief of nietproductief definiëren via het perceelsoverzicht. 4 Niet-productieve zones worden van de perceelsoppervlakte afgetrokken. Denk hierbij aan een bos, vijver of aanvoerplek.

#### Lijn verplaatsen

Wanneer u de geleidingslijn wil gaan verplaatsen drukt u op  $\leftarrow \rightarrow$  en kiest u een van volgende opties:

5 Verkorten: stapsgewijs de lijn naar links of rechts verschuiven. Via Instellingen> Besturing en geleiding kan je verkorting stap aanpassen.

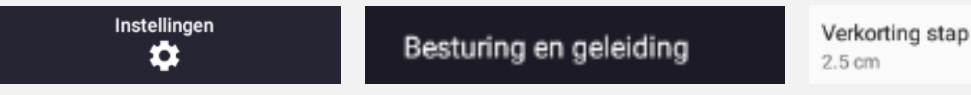

Hermarkeren: u verplaatst de lijn ofwel naar  $\odot$  de actuele positie van de machine of  $\Omega$  met een bepaalde afstand

8 Werktuigdrift correctie: als uw werktuig in één richting kromtrekt vanwege verschillende bodemomstandigheden. Let wel: indien uw werktuig niet in het midden hangt of een offset heeft, moet u dit via de werktuiginstellingen doen!

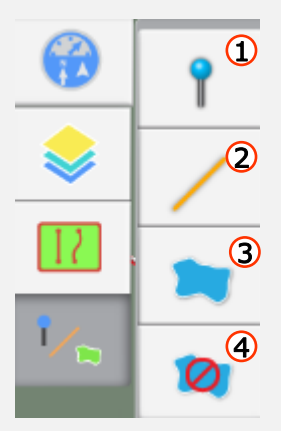

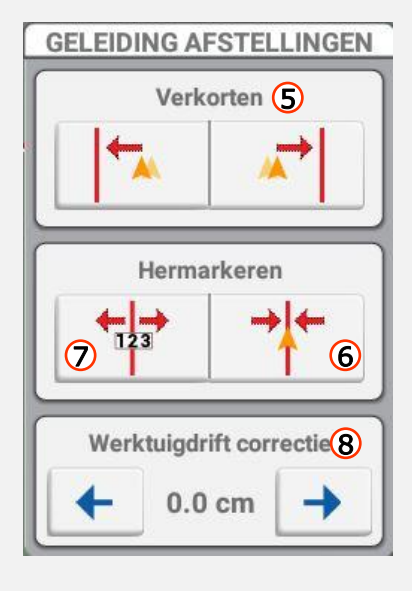

## ISOBUS Werktuig instellen/ Kanaal instellen voor variabele afgifte

Kies bij het aanmaken van uw werktuig het afgifteregelingstype ISOBUS indien u een ISOBUS-compatibel werktuig heeft aangesloten. Alle gegevens van het werktuig (afmetingen) worden automatisch in het scherm geladen.

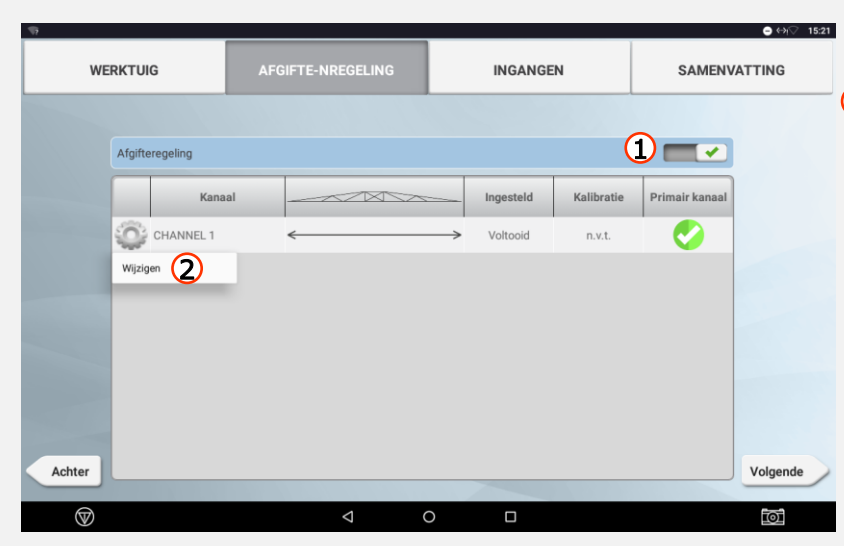

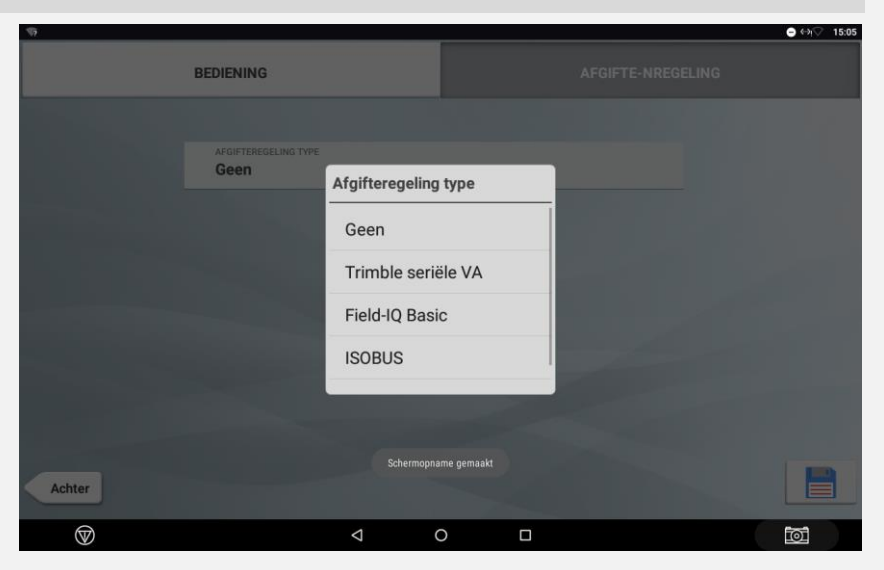

- $1$  Om een kanaal in te stellen, moet u het groene vinkje activeren.
- 2 Klik vervolgens op Kanaal toevoegen of wijzigen. In het volgende menu kunt u secties, vertragingen of overlappingen instellen.

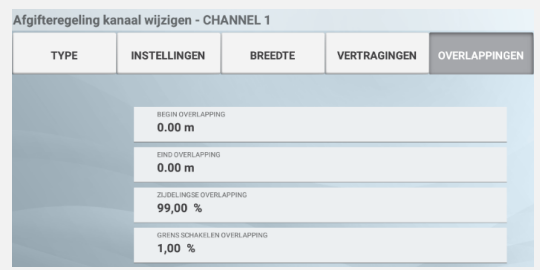

### Gegevens wissen

Uw systeem bewaart gegevens zoals perceelsgrenzen, punten, featurelijnen, vlakken, geleidingslijnen, klantnaam, bedrijfsnaam, perceelsnaam en taken. Die gegevens worden opgeslagen in de volgende structuur:

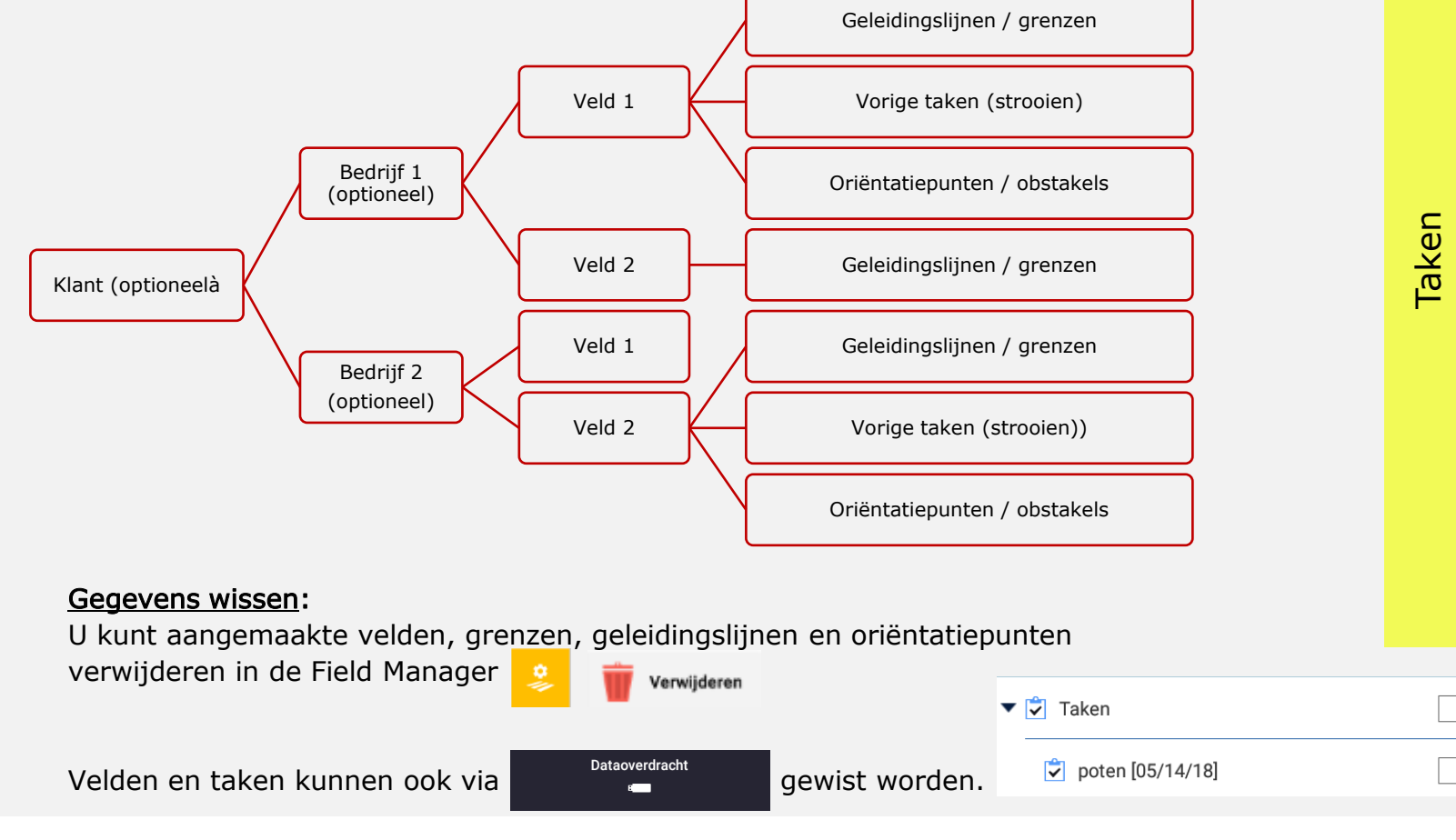

## Dataoverdracht

Druk in het startscherm op het veld "Dataoverdracht" om uw gegevens naar de geplaatste USB-stick te kopiëren of om gegevens van de USB-stick over te zetten

naar het interne geheugen van het display. Ga naar: **Dataoverdracht** 

Activeer de gegevens met **et en druk op:** 

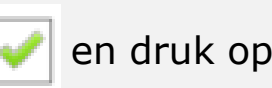

Om de gegevens tussen het interne geheugen en de USB-stick te verplaatsen

- Voor het verwijderen van de gegevens (bijv. velden, voertuigen, werktuigen) van het interne geheugen én van de USB-stick
- **D Opschonen:** Als u de gele markeringen van de bewerkte oppervlakte wilt verwijderen, verwijdert u het item Taken.

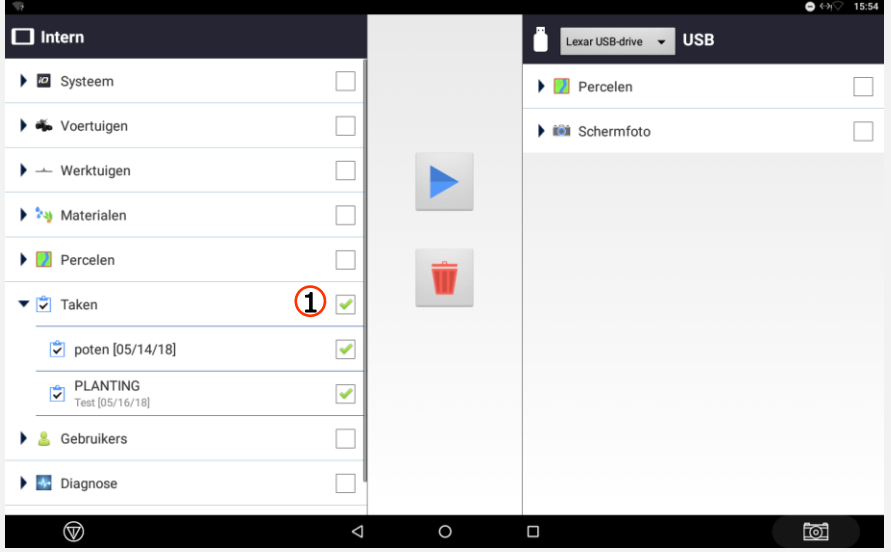

## Lijnagressiviteit/ lijn verkrijgen aggressiviteit

#### Voertuigagressiviteit

Indien de afwijking van de lijn bij verschillende bodemomstandigheden te groot is geworden, dan moet men om de afwijking kleiner te maken eerst proberen met de agressiviteit in het werkscherm aan te passen.

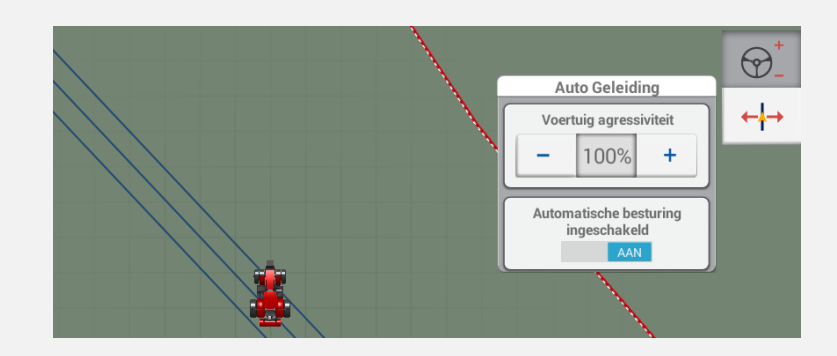

119.0%

**Klassiek** 

Lijn verkrijgen

Lijn verkrijgen agressiviteit

OnSwath

#### Lijn verkrijgen agressiviteit

Indien het systeem de gekozen lijn niet naar behoren benadert, pas dan de lijn verkrijgen agressiviteit aan. Deze bepaalt hoe scherp de wielen moeten gaan draaien om naar de lijn toe te rijden.

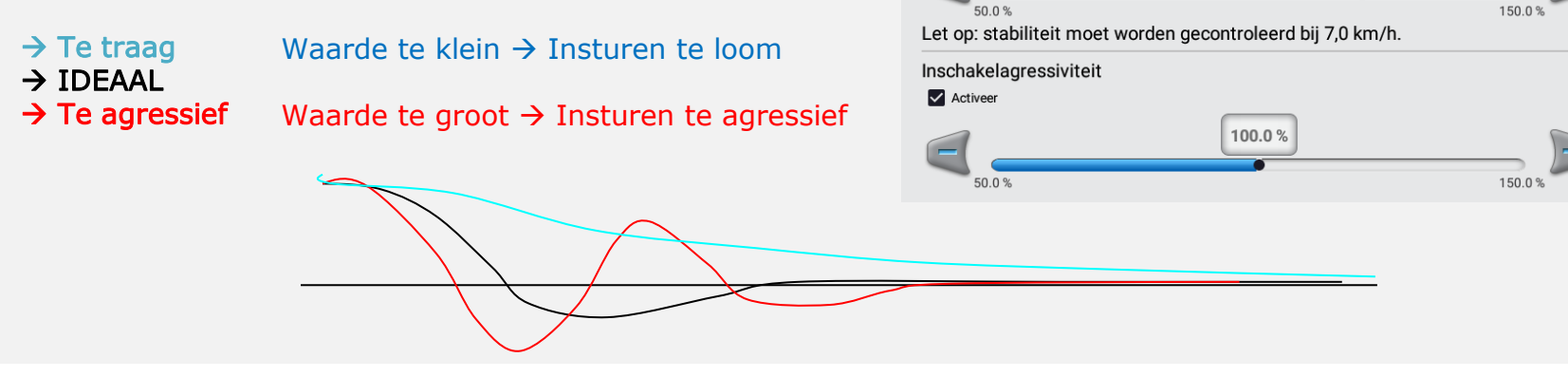

## Hoek per draai/ Besturingsgain

Wanneer het systeem de lijn niet vast houdt, maar nog altijd sterk afwijkt en een aanpassing van de agressiviteit geen verbetering brengt, dan moet men in het instellingen-menu (EZ-Pilot) of kalibratiemenu (Autopilot/APMD) van het voertuig gaan kijken.

#### Hoek per draai (alleen bij EZ-Pilot met XCN-2050 & EZ-Pilot Pro met XCN-1050!)

De hoek die de wielen maken met een volledige rotatie van het stuurwiel. Indien u de waarde verlaagt, zal het systeem dus

agressiever gaan sturen.

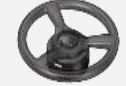

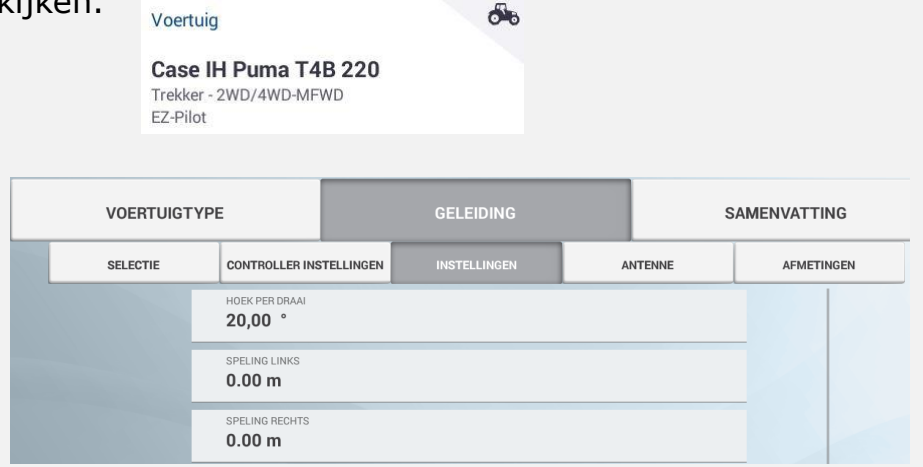

#### Besturingsgain (alleen bij Autopilot/APMD!)

Hiermee geeft u aan dat het systeem meer (of minder) oliedruk moet gebruiken om het voertuig op de lijn te houden. Dit resulteert in een sterk verhoogde agressiviteit. Verhoog de P-waarde alleen in kleine stapjes!

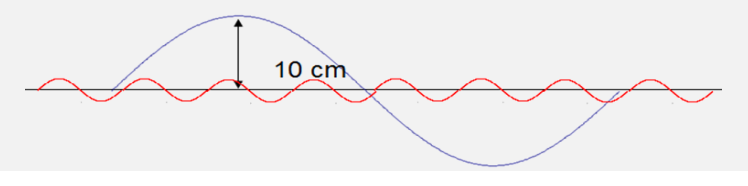

## **Proportionele besturingsgain**

#### **INSTRUCTIES**

De gain alleen afstellen als de stuurwerking niet naar tevredenheid is. Als de besturing te langzaam werkt, kunt u proberen de gain vanaf de standaard waarde te verhogen. Als de besturing te agressief is, of de wielen gaan heen weer, zet u de gain lager.

Nieuwe Gain: | 15,0

Huidige Gain: 15,0

Besturingsgain te klein  $\rightarrow$  Te traag stuurgedrag Besturingsgain te hoog  $\rightarrow$  Te agressief stuurgedrag

## AFS-Academy App

Gebruik de AFS-Academy om video's over het bedienen van uw systeem te bekijken.

De app is gratis voor u toegankelijk.

Volg deze stappen om in te loggen:

- Vraag vouchercode aan bij uw dealer
- Download de app van Appstore / Playstore
- Log in met toegangsgegevens
- Download video's / snelle handleidingen

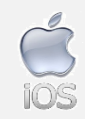

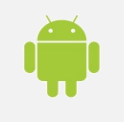

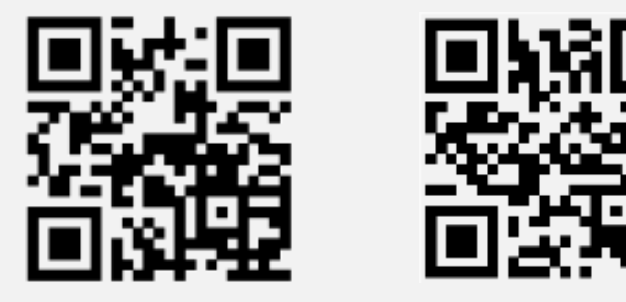

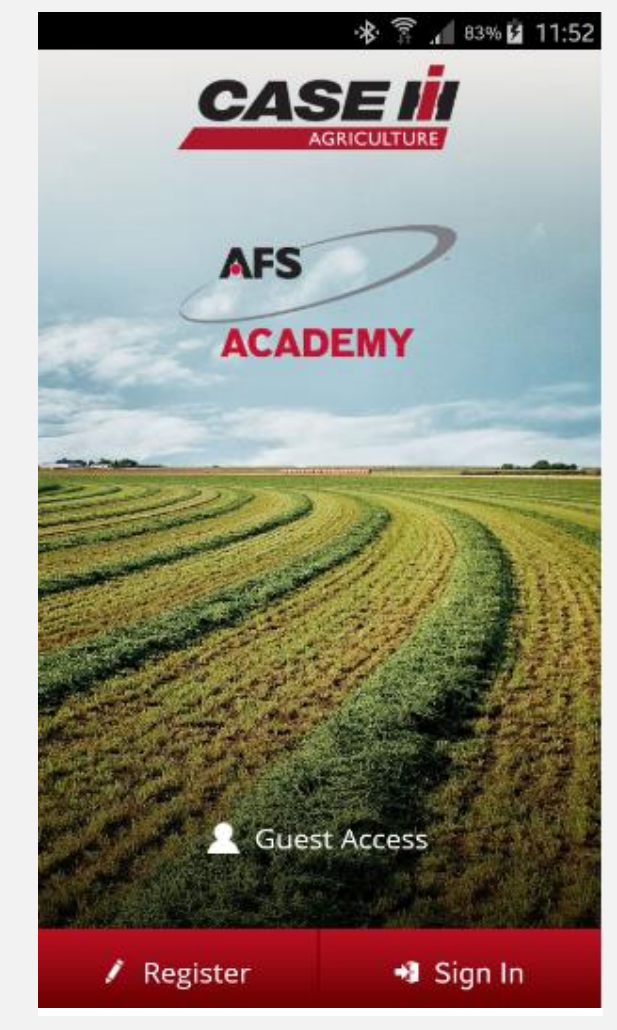

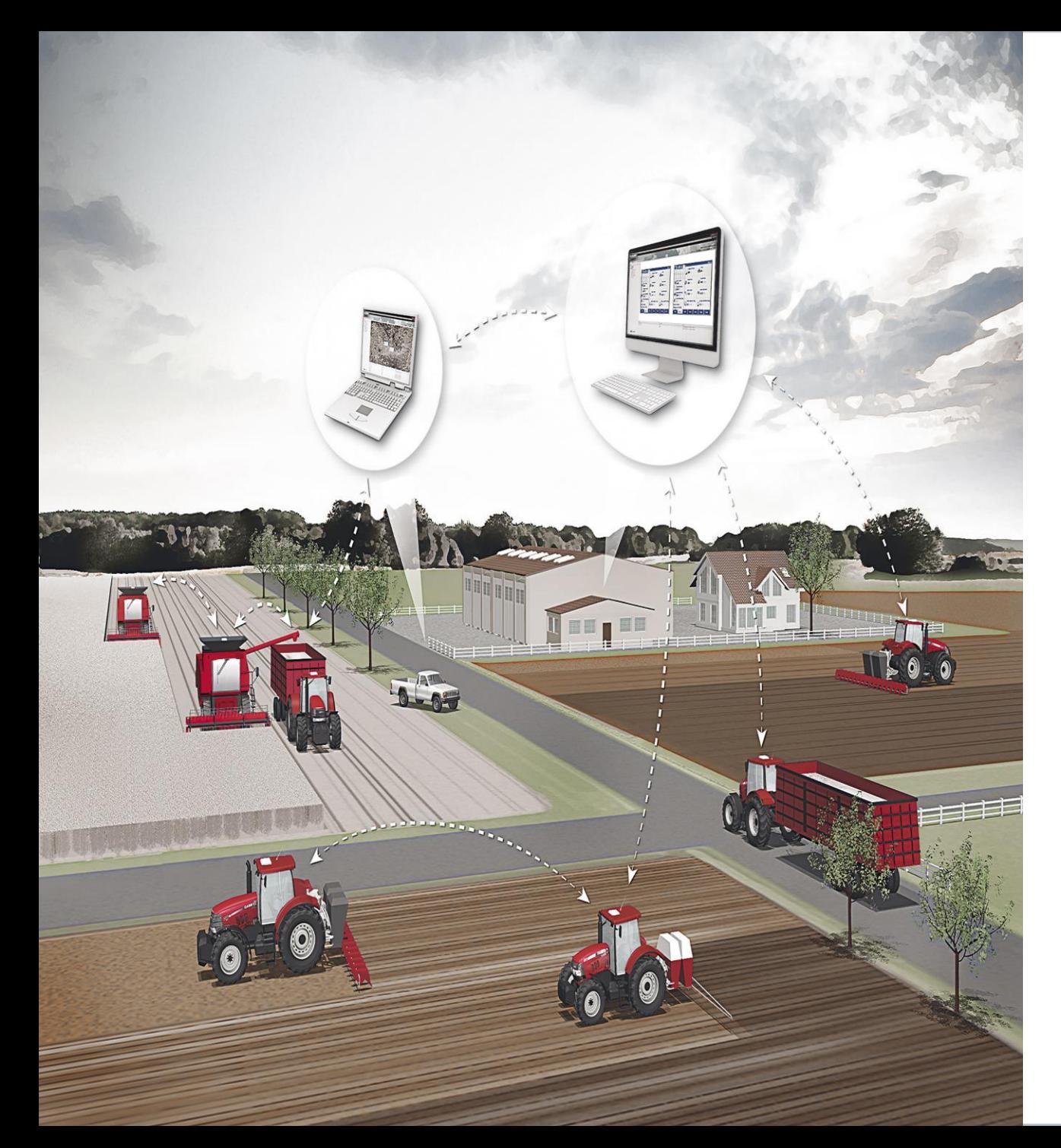

Deze beknopte handleiding werd voor u gemaakt door:

Precision Solutions & Telematics EMEA CNH Industrial Belgium N.V. Leon Claeysstraat 3A B-8210 Zedelgem

Download de AFS-Academy!

Apple

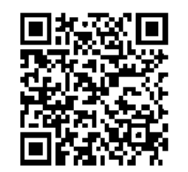

Android

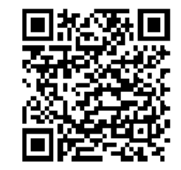

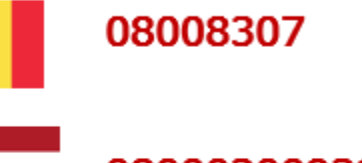

08000200939

afssupporteur@caseih.com

AFS

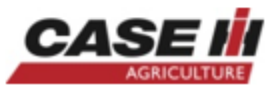